# **Maastorekisterin ja maastokortiston kanssa työskentely**

Maasto- ja ajuekoepöytäkirjojen tarkastaja toimittaa koetta varten maasto-/ajuekortiston. Jos et ole saanut ja sitä kaipaat pyydä sitä osoitteest[a rekisteri.svkl@gmail.com.](mailto:rekisteri.svkl@gmail.com) Käytetään mielellään jokaisessa kokeessa uutta kortistoa sillä siihen on saatettu tehdä korjauksia edellisen kokeen jälkeen.

Laita alkuperäinen kortisto talteen ja työskentele sen kopion kanssa. Näin sinulla on aina ns. puhdas kortisto josta voit aloittaa uudelleen jos jokin menee pieleen.

Maastorekisteri tiedostoa ei enää toimiteta sähköpostitse maastokortiston kanssa vaan jokaisen koetoimitsijan on käytävä se lataamassa kilpailutietojärjestelmästä.

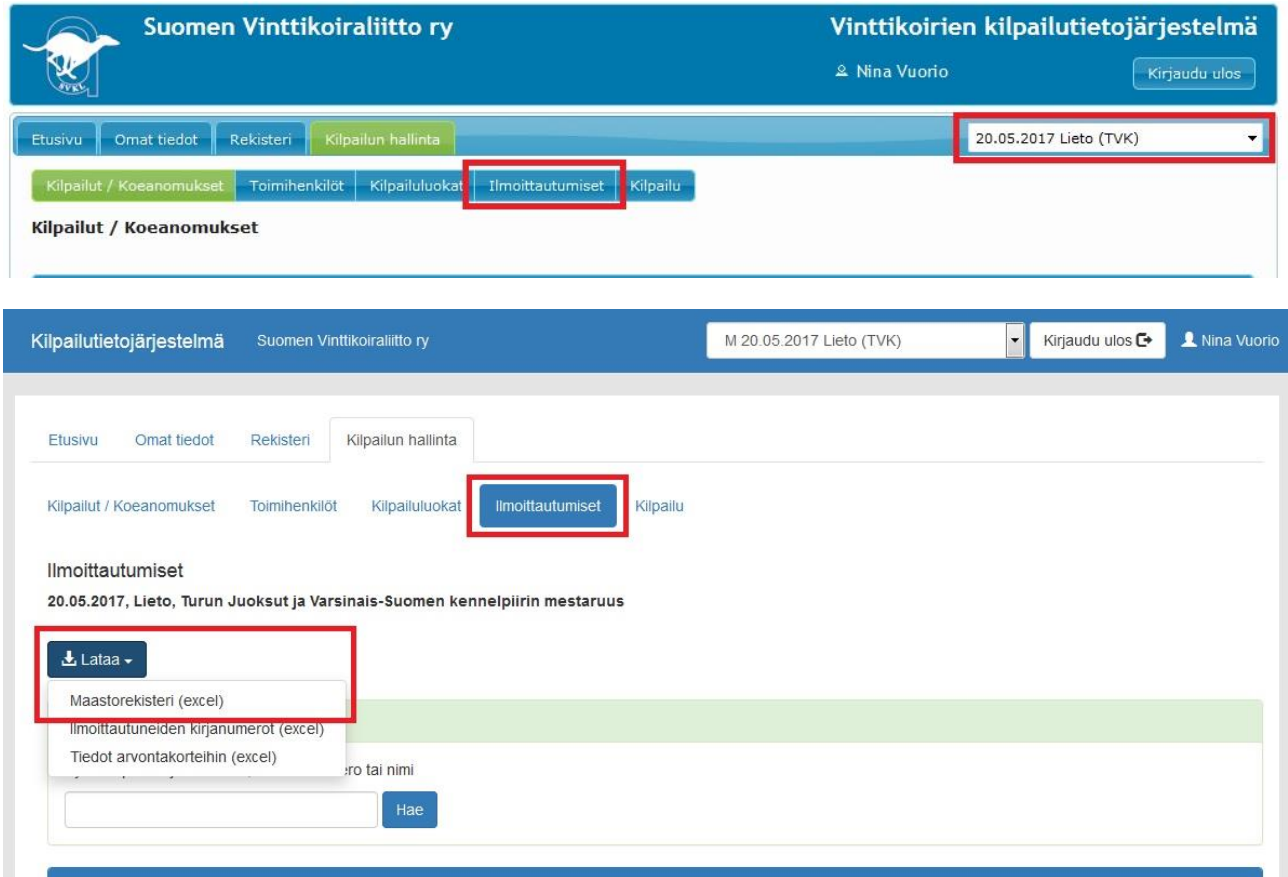

### **Rekisteri ja kortisto samaan hakemistoon**

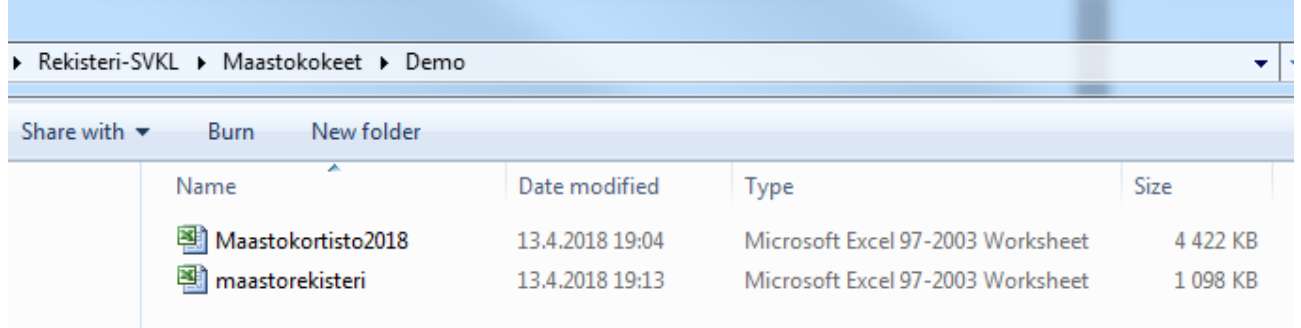

- **rekisteri ja kortisto tallennetaan kovalevylle samaan hakemistoon**
- **rekisteri-tiedoston nimen pitää olla maastorekisteri.xls** (windows ei yleensä näytä päätettä mutta jos tiedosto aukeaa tuplaklikkaamalla exceliin on pääte oikein, tiedostonhallinnassa tyyppinä näkyy Microsoft Excel 97-2003 Worksheet kuten kuvassa).
- Jos lataat rekisterin sellaiseen hakemistoon jossa on maastorekisteri-niminen tiedosto jo ennestään käyttöjärjestelmä lisää yleensä tiedoston perään numeron esim. maastorekisteri (2), tällöin tulee tiedoston nimestä poistaa (2) jotta sen nimi on maastorekisteri. Tiedoston saa uudelleen nimettyä helpoiten valitsemalla tiedostonhallinnassa kyseisen tiedoston ja klikkaamalla sen nimeä.
- **Avaa aina ensin rekisteri ja sen jälkeen vasta kortisto**

#### **Rekisterin avaaminen**

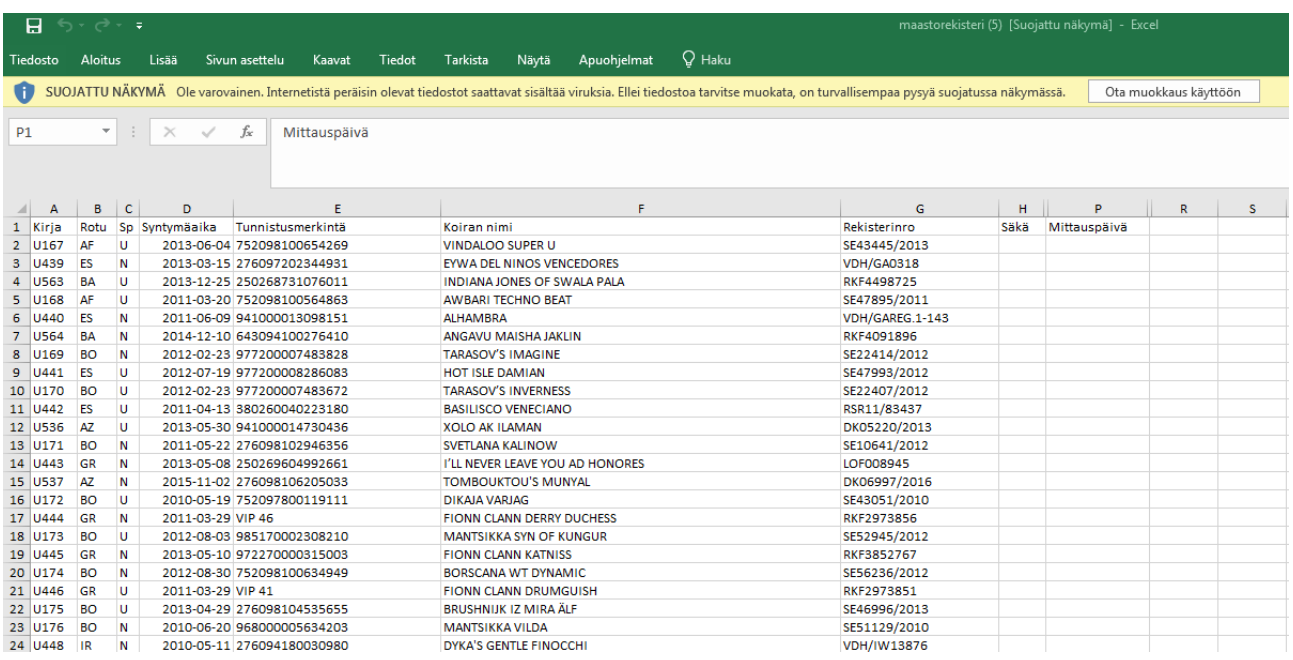

- jos rekisteriä avattaessa Excelin yläreunaan tulee keltainen palkki paina siinä olevasta Ota muokkaus käyttöön-napista.
- tämän jälkeen tallenna rekisteri (jos valitset excelistä tallenna nimellä muista tallentaa se Excel 97- 2003 muotoon)
- avaa sen jälkeen kortisto

## **Kortiston avaaminen**

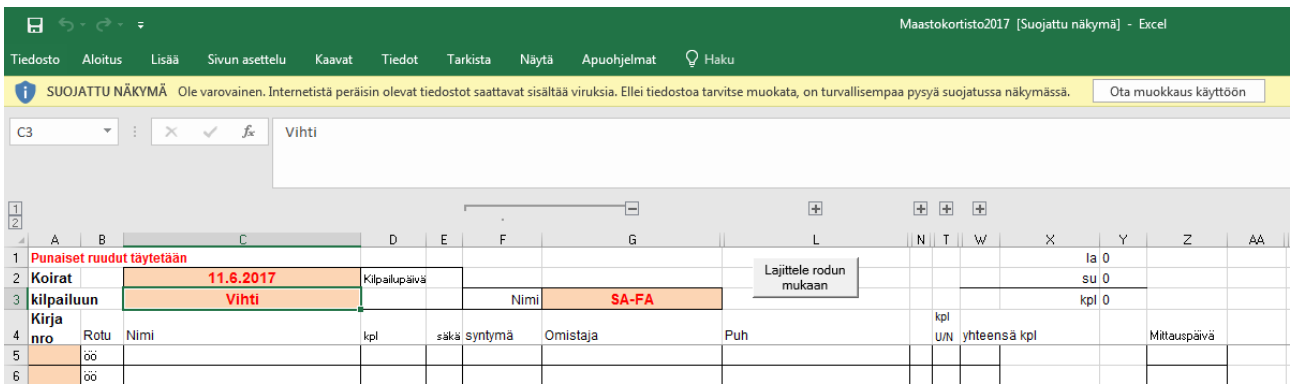

- jos kortistoa avattaessa Excelin yläreunaan tulee keltainen palkki paina siinä olevasta Ota muokkaus käyttöön-napista.
- Riippuen excelin suojaus asetuksista on mahdollista että myös toinen keltainen palkki ilmaantuu. Myös siinä olevasta napista tulee painaa. Excel saattaa varoittaa makroista mutta ne tulee sallia sillä muuten kortisto ei toimi oikein
- tämän jälkeen tallenna kortisto

## **Viimeinen keino**

Jos näistä toimenpiteistä huolimatta kortisto ei osaa hakea tietoja juuri lataamastasi uudesta rekisteristä voit kokeilla vielä seuraavaa keinoa.

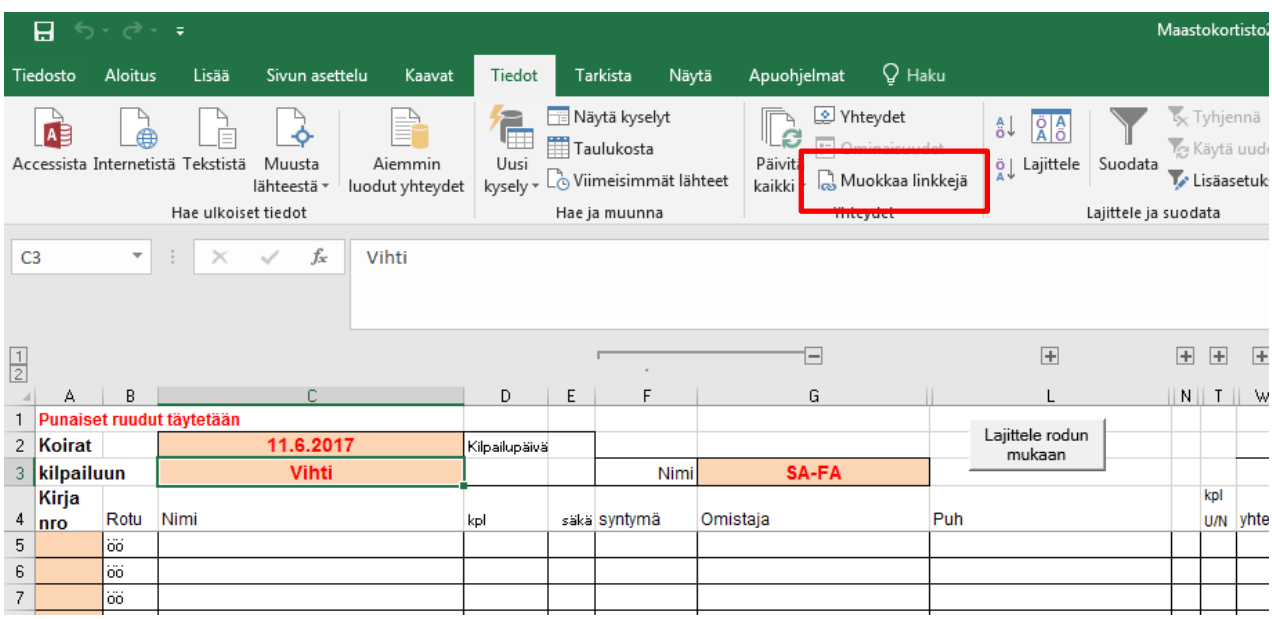

Valitse Excelin yläreunasta välilehti Tiedot ja sieltä nappula jossa lukee että Muokkaa linkkejä

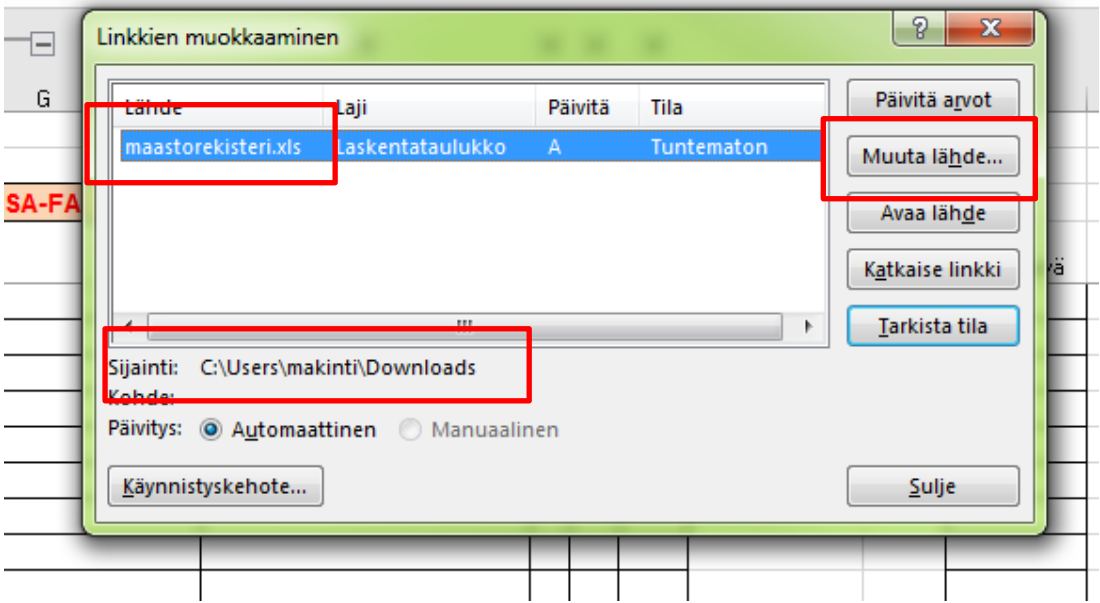

- Tarkasta avautuvasta ikkunasta että rekisteri sijaitsee samassa hakemistossa kuin kortisto ja sen nimi on maastorekisteri.xls
- Jos näin ei ole voit vaihtaa lähteen

Jos mikään ei auta on parasta aloittaa tyhjältä pohjalta. **Muistithan laittaa talteen alkuperäisen koetta varten toimitetun kortiston!**